# **LÖWENSTEIN** medical

# **Guide rapide pour la mesure hors ligne – Initialisation**

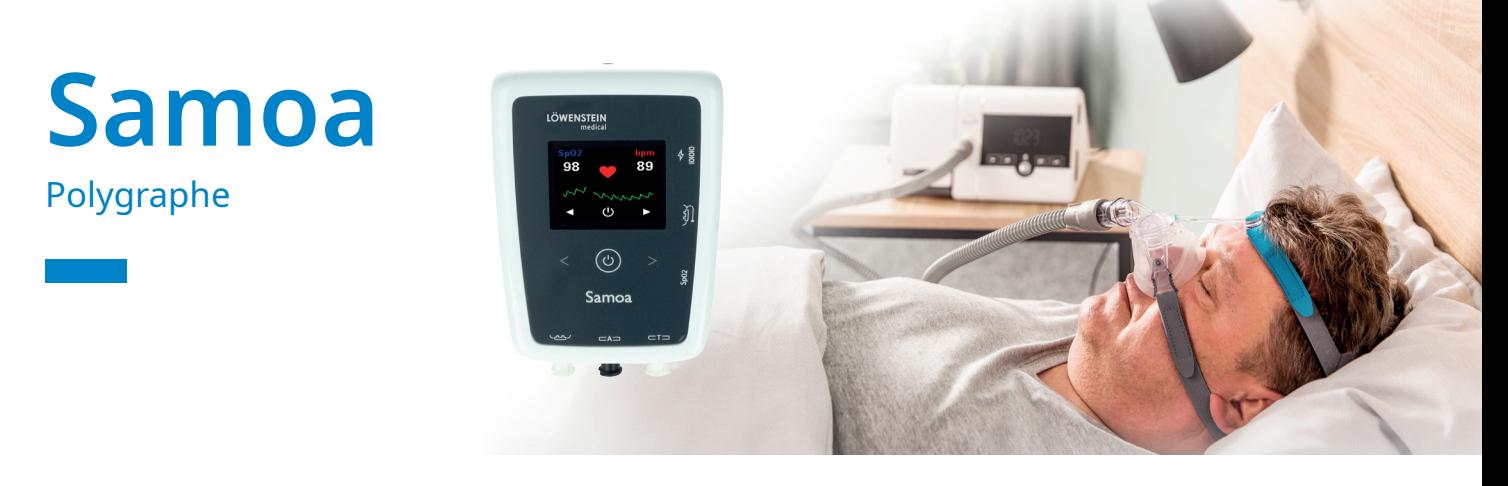

# **1. Préparation**

Reliez Samoa à l'ordinateur par câble USB.

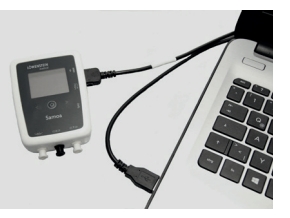

# **2. Démarrer l'enregistrement**

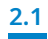

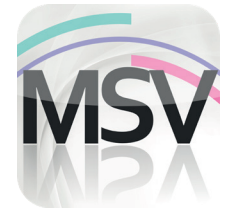

Ouvrez le logiciel MiniScreen Viewer en double-cliquant sur l'icône **MSV** du bureau

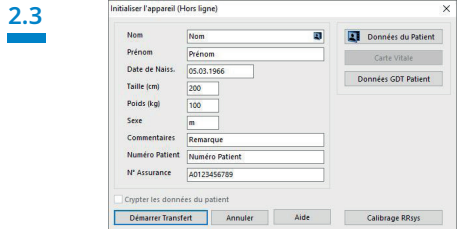

Renseignez les données du patient dans le masque. Sélectionnez ensuite **Démarrer Transfert**.

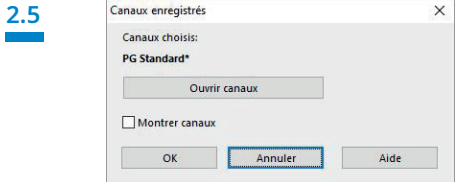

Sélectionnez si nécessaire de nouveaux canaux (**Ouvrir canaux**).

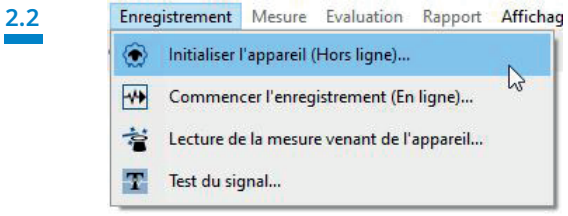

Sélectionnez **Enregistrement > Initialiser l'appareil (Hors**  ligne) ou cliquez sur l'icône **(et dans la barre des menus ou sur** le tableau de bord.

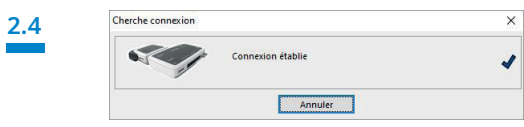

La connexion à Samoa est établie.

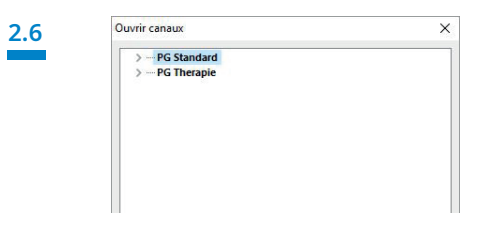

Sélectionnez les canaux souhaités dans la liste.

**2.7** 

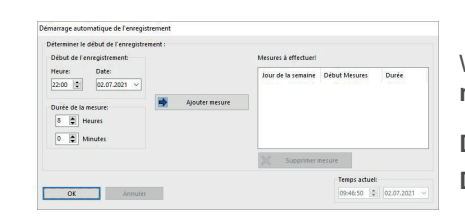

Vous pouvez initialiser l'appareil pour le démarrage **automatique** (programmé) ou **manuel**.

**Démarrage programmé :** passer au point **2.8.1 Démarrage manuel :** passer au point **2.9.1**

**2.8. Démarrage programmé**

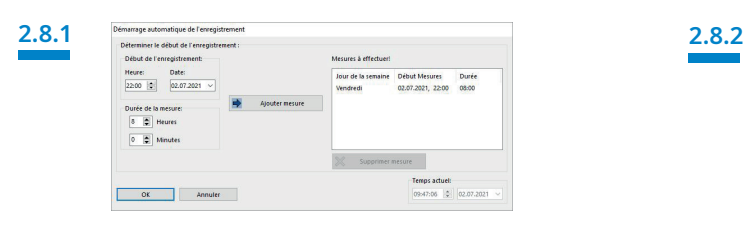

Définissez le début et la durée de l'enregistrement, puis cliquez sur **Ajouter mesure**. La mesure programmée apparaît dans la fenêtre de droite. Confirmez avec **OK**.

#### **2.9. Démarrage manuel**

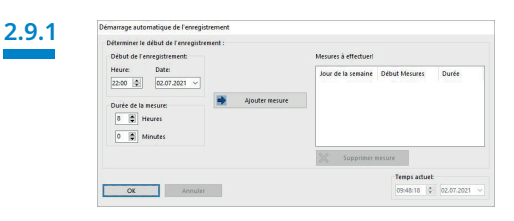

Confirmez la boîte de dialogue avec **OK**.

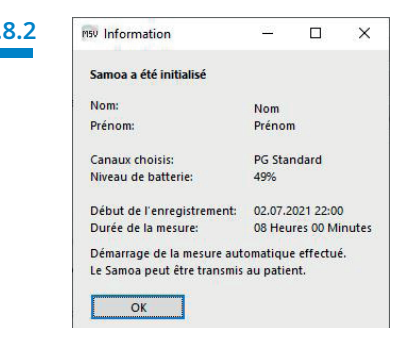

La fenêtre d'information suivante apparaît. Confirmez avec **OK.** L'appareil lance la mesure automatiquement à la date et à l'heure programmées.

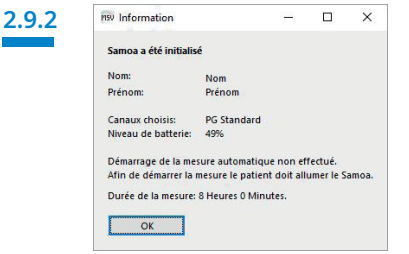

La fenêtre d'information suivante apparaît. Confirmez-la avec **OK**.

# **2.9.3**

#### **Opération à effectuer par le patient pour démarrer la mesure manuelle**

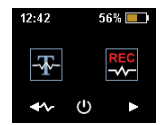

Pour démarrer la mesure manuellement, le patient doit allumer Samoa au moment voulu en appuyant sur la touche Marche/Arrêt (pendant 2 secondes).

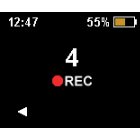

Le patient peut maintenant démarrer la mesure manuelle avec les touches fléchées à droite. La mesure commence dès que le compte à rebours arrive à 0. Lorsqu'une mesure est en cours, un point rouge s'affiche à l'écran.

# **3. Lire la mesure**

Reliez Samoa à l'ordinateur par câble USB – voir **1. Préparation**

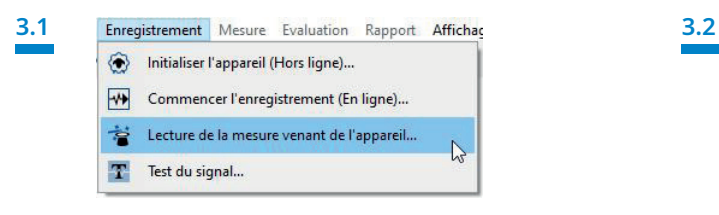

Sélectionnez **Enregistrement > Lecture de la mesure venant de l'appareil...** ou cliquez sur l'icône **des** dans la barre des menus ou sur le tableau de bord.

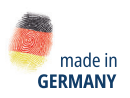

 $\triangleright$ 

lim

Dr. Fenyves und Gut Deutschland GmbH Daimlerstraße 23 72414 Rangendingen, Allemagne

Löwenstein Medical 6, Rue de l'Aulnaye-Dracourt 91300 Massy, France T. +33 1693553-20 france@loewensteinmedical.com loewensteinmedical.com

Transfert **Annuler** 

Aide

Löwenstein Medical Arzbacher Straße 80

La lecture des données de la mémoire commence.

56130 Bad Ems, Allemagne T. +49 2603 9600-930 F. +49 2603 9600-40 info@loewensteinmedical.com

With people in mind

© Protégé par le droit d'auteur. Toute forme de reproduction est soumise à l'autorisation expresse préalable de Löwenstein Medical.<br>Pour des raisons techniques d'impression, toutes les indications sont fournies sans garant © Protégé par le droit d'auteur. Toute forme de reproduction est soumise à l'autorisation expresse préalable de Löwenstein Medical. Pour des raisons techniques d'impression, toutes les indications sont fournies sans garantie.

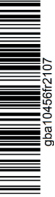